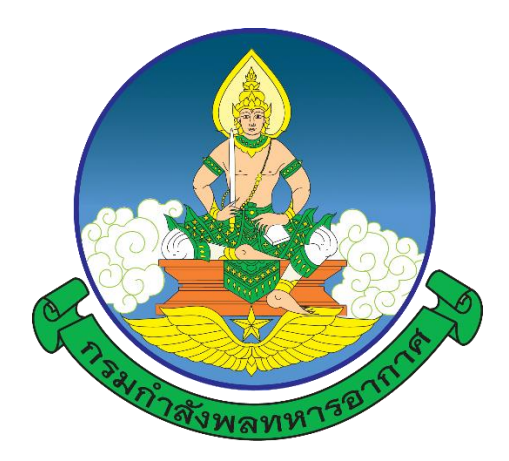

## **การปฏิบัติของผู้เข้ารับการศึกษา**

๑. ลงทะเบียนออนไลน์ผ่านเว็บไซต์ <u>[https://person-elearning.rtaf.mi.th](https://person-elearning.rtaf.mi.th/)</u> ภายในวันจันทร์ที่ ๒๗ พ.ค.๖๗ (อ่านคู่มือการลงทะเบียนออนไลน์ ตามเอกสารแนบ)

๒. เข้าร่วมกลุ่มไลน์ เพื่อติดตามข่าวสาร

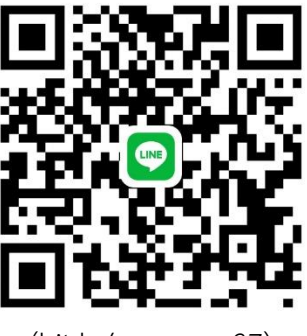

(bit.ly/person-s-37)

-------------------------------------------

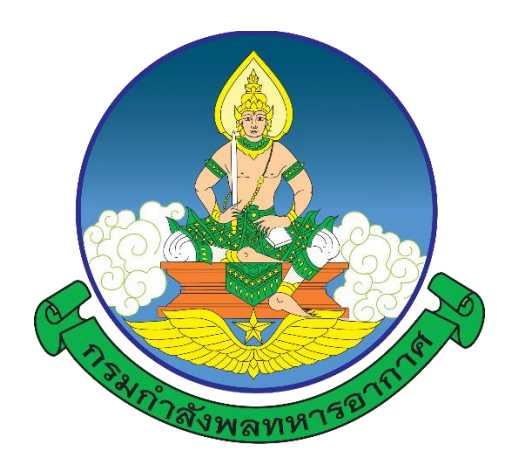

## **ค าแนะน า**

# **การลงทะเบียนออนไลน์ การเรียนรู้ผ่านสื่ออิเล็กทรอนิกส์ (e-Learning) โรงเรียนก าลังพลทหารอากาศ กองการศึกษา ส านักการปกครองและพัฒนาก าลังพล กรมก าลังพลทหารอากาศ**

หากต้องการคำแนะนำ หรือไม่สามารถเข้าสู่ระบบได้ **ติดต่อ ผวก.กกศ.สปพ.กพ.ทอ. โทร.๒-๒๑๐๙ e-mail : [waraporn\\_w@rtaf.mi.th](mailto:waraporn_w@rtaf.mi.th) , [ramon\\_m@rtaf.mi.th](mailto:ramon_m@rtaf.mi.th) โทร.๐๘ ๓๗๗๘ ๘๐๙๐, ๐๘ ๒๑๐๔ ๐๔๐๓**

## ึ ๑. การเข้าเว็บไซต์ของโรงเรียนกำลังพลทหารอากาศ มี ๒ วิธี ดังนี้

๑.๑ พิมพ์URL : [https://person-elearning.rtaf.mi.th](https://person-elearning.rtaf.mi.th/) ที่ช่อง Address ของ Browser

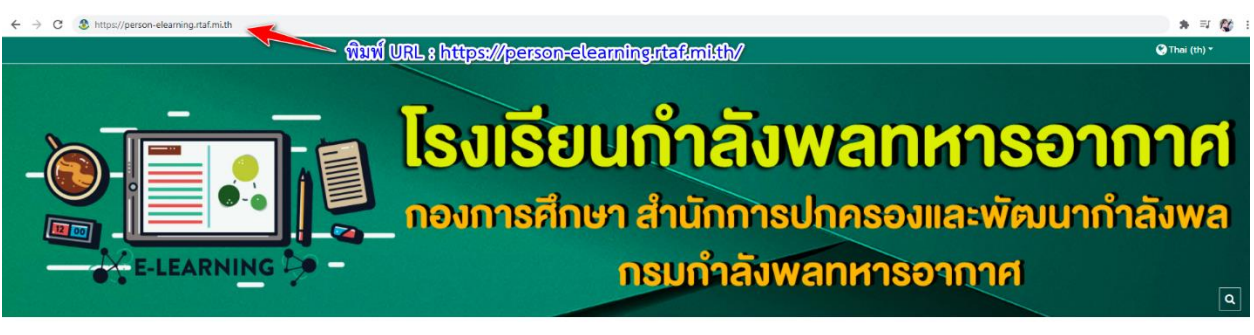

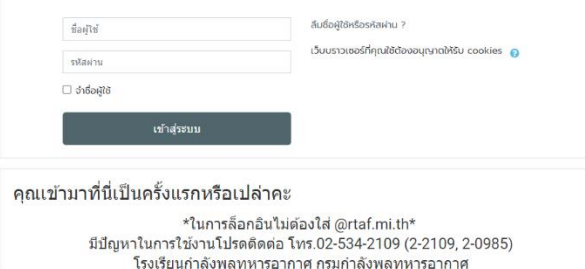

๑.๒ เข้าผ่านหน้าเว็บไซต์ของกรมกำลังพลทหารอากาศ (<https://person.rtaf.mi.th/>)

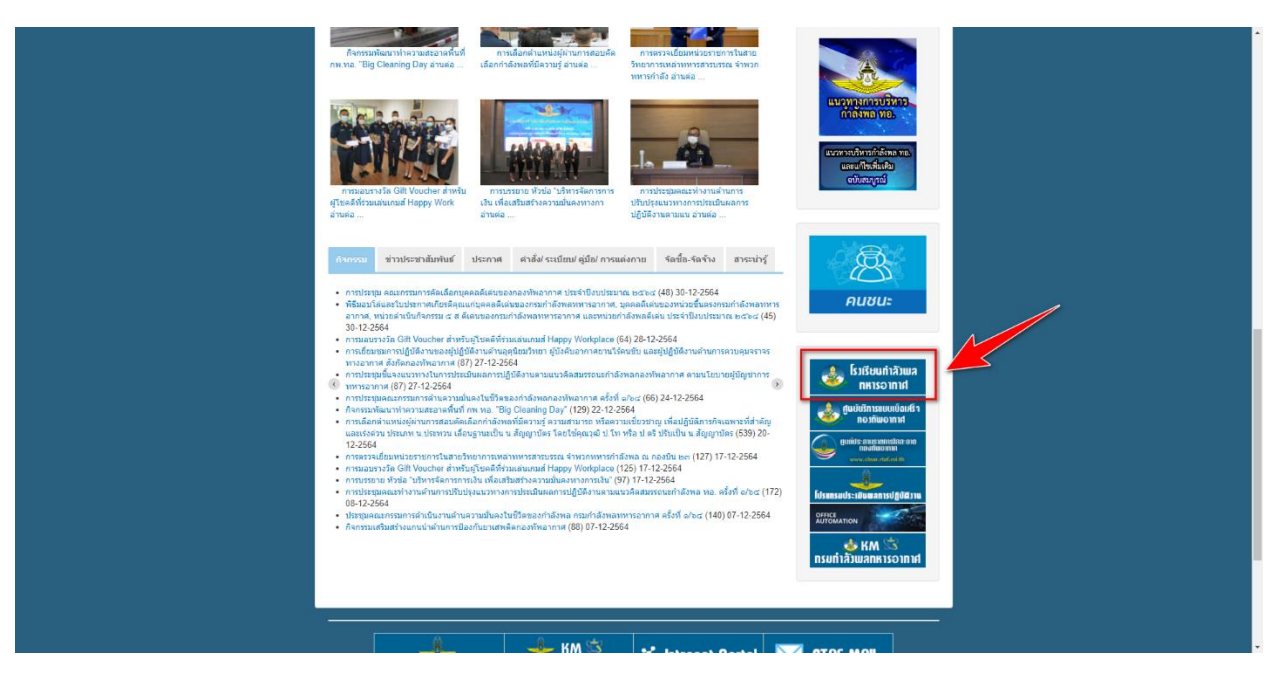

๑.๓ หากมีการเตือน การเชื่อมต่อของคุณไม่เป็นส่วนตัว ให้กด "ขั้นสูง"และ "ไปยัง person-elearning.rtaf.mi.th (ไม่ปลอดภัย)" ดังภาพ

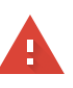

#### ีการเชื่อมต่อของคุณไม่เป็นส่วนตัว

ผู้โจมตีอาจพยายามขโมยข้อมูลจาก person-elearning.rtaf.mi.th (ตัวอย่างเช่น รหัสผ่าน ข้อความ หรือบัตรเครดิต) <u>ดูข้อมูลเพิ่มเติม</u>

NET::ERR\_CERT\_DATE\_INVALID

Ō <u>้เปิดการปกป้องที่ปรับปรุงแล้ว</u>เพื่อให้ Chrome รักษาความปลอดภัยในระดับสูงสุด

กลับสู่ความปลอดภัย

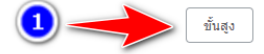

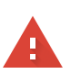

#### การเชื่อมต่อของคุณไม่เป็นส่วนตัว

ผู้โจมตีอาจพยายามขโมยข้อมูลจาก <mark>person-elearning.rtaf.mi.th</mark> (ตัวอย่างเช่น รหัสผ่าน ข้อความ หรือบัตรเครดิต) <u>ดูข้อมูลเพิ่มเดิม</u> NET::ERR\_CERT\_DATE\_INVALID

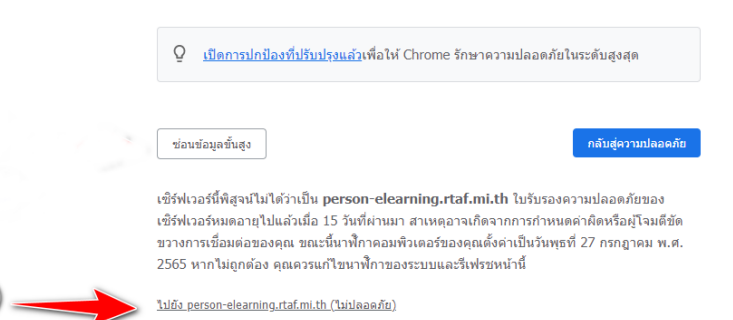

### **๒. การเข้าสู่ระบบ**

- ช่องชื่อผู้ใช้/Username ให้ใส่ ชื่อ e-mail ของ ทอ. (โดยไม่ต้องใส่ @rtaf.mi.th)
- ช่องรหัสผ่าน/Password ให้ใส่รหัสผ่านเดียวกันกับ e-mail ของ ทอ.
- หลังจากใส่ข้อมูลเสร็จแล้ว กดที่ปุ่ม เข้าสู่ระบบ/Login

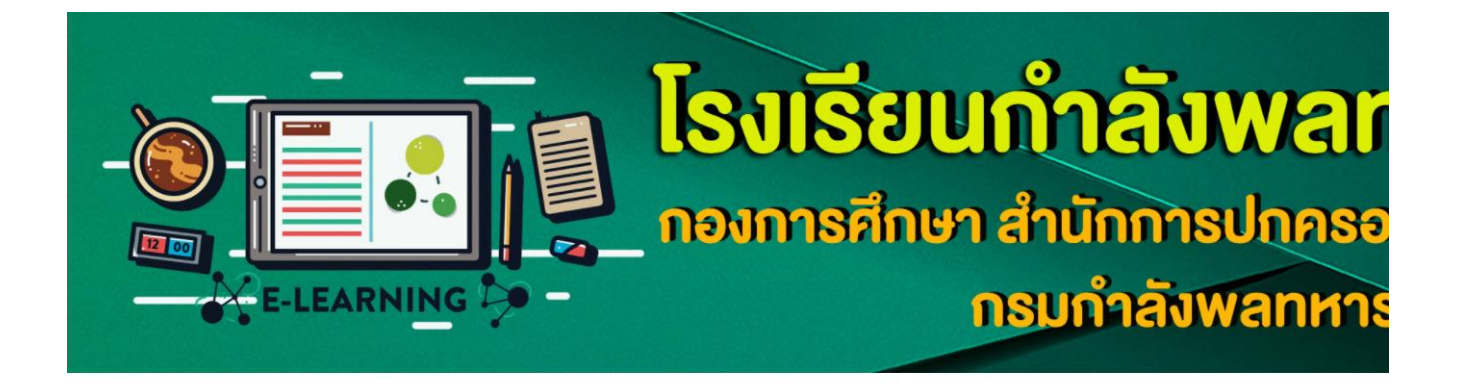

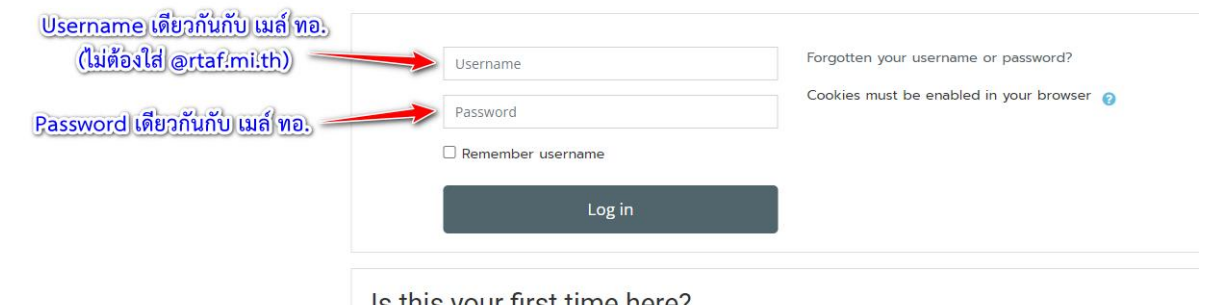

Is this your first time here?  $*$ ในการล็อกอินไม่ต้องใส่ @rtaf.mi.th $*$ 

มีปัญหาในการใช้งานโปรดติดต่อ โทร.02-534-2109 (2-2109, 2-0985) โรงเรียนกำลังพลทหารอากาศ กรมกำลังพลทหารอากาศ

- เมื่อเข้าสู่ระบบสำเร็จ ระบบจะให้กรอกประวัติส่วนตัว

- หากระบบไม่ไปยังหน้าให้กรอกประวัติ ให้ไปที่เมนู <u>ทำประวัติเข้ารับการศึกษา / ลงทะเบียน</u> ระบบ e-Learning / แก้ไขประวัติส่วนตัว เพื่อกรอกประวัติส่วนตัว

สำหรับ unu.

การทำประวัติ / ลงทะเบียนออนไลน์

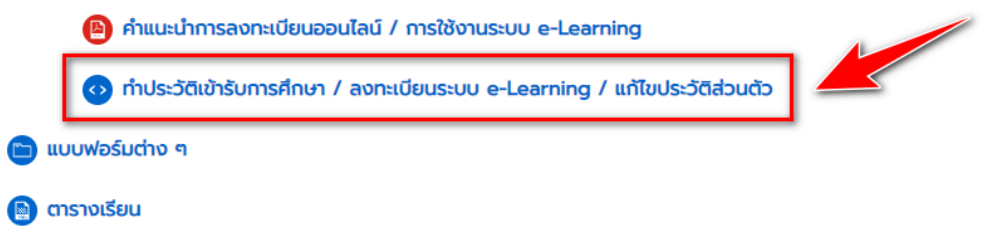

- \* ตัวเลขทุกช่องให้กรอกเลขอารบิคเท่านั้น ถ้าช่องใดไม่กรอกให้ใส่ -
- \*\* กรอกหมายเลข ๕ หลัก ดังนี้
	- เลขรุ่นของหลักสูตร จำนวน ๒ หมายเลข

- หมายเลขแทนหลักสูตร ๑ หมายเลข หลักสูตรนายทหารกำลังพล ใช้เลข ๑ หลักสูตรเจ้าหน้าที่ ก าลังพลใช้เลข ๒

- เลขที่ในคำสั่ง จำนวน ๒ หมายเลข

 $($ ตัวอย่าง หลักสูตรนายทหารกำลังพล รุ่นที่ ๓๓ คนที่ ๑๒ = 33112 \*\*\* หากต้องการ upload รูปภาพ ให้ใช้ขนาด ๑๐๐x๑๐๐ พิกเซล (px)

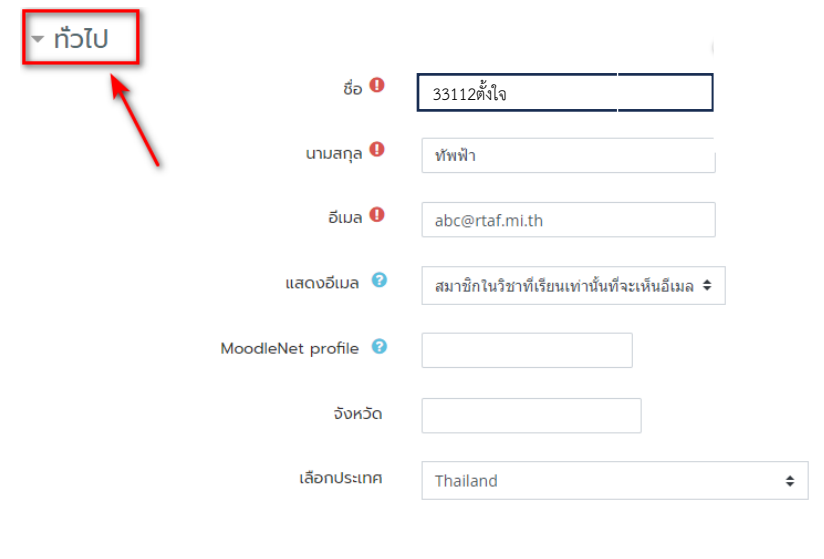

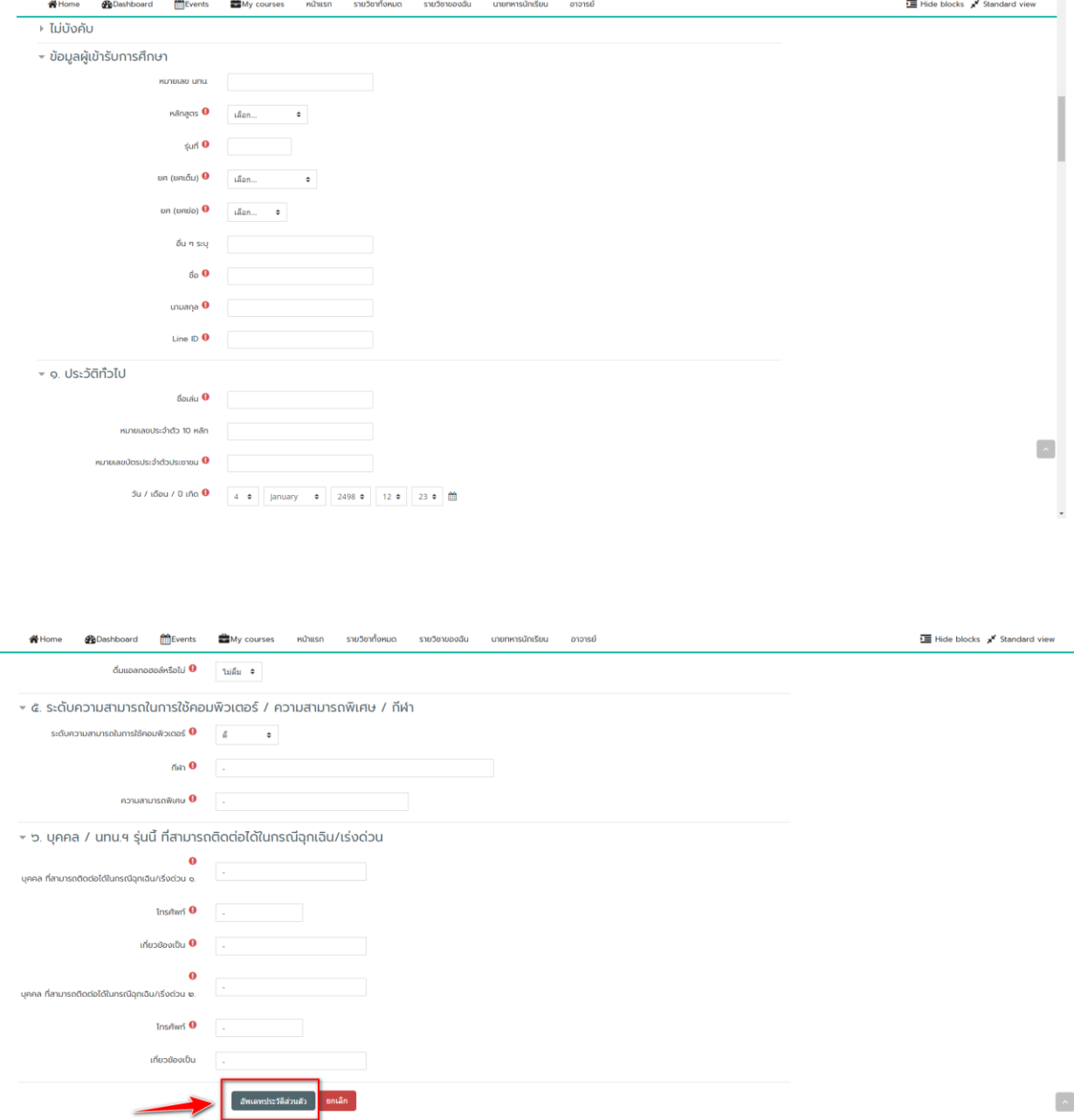

คุณต้องกรอกข้อมูลในช่องที่ขึ้น  $\bm{0}$ 

## - หลังจากใส่ข้อมูลครบถ้วนแล้ว กดที่ปุ่ม อัพเดทประวัติส่วนตัว

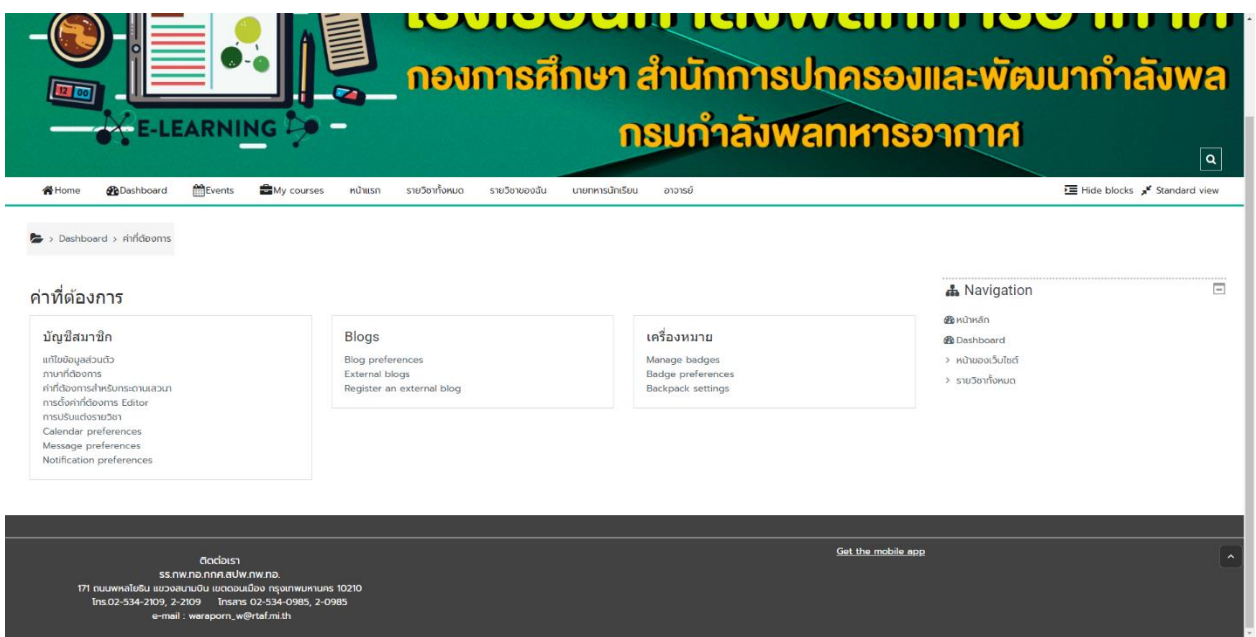

- หากเว็บไซต์มายังหน้านี้แสดงว่ากรอกข้อมูลครบถ้วน ลงทะเบียนเสร็จเรียบร้อยแล้ว
- หากต้องการเปลี่ยนแปลงข้อมูล สามารถท าได้ตามภาพ

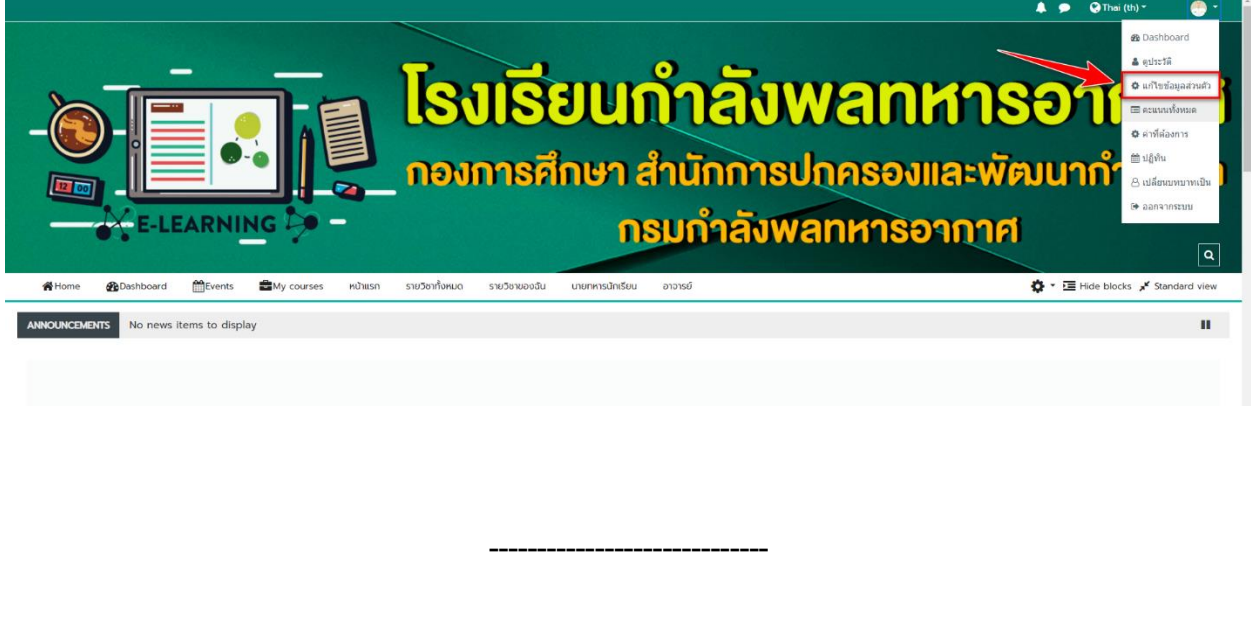